# **Sokrates WEB**

# **Schülerinnenverwaltung**

# **Modul 6**

# **Einschreibung**

# Bildungsdirektion Kärnten

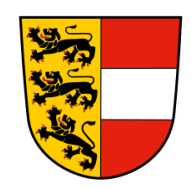

**Version: 19.02.2024**

## **Änderungsverlauf**

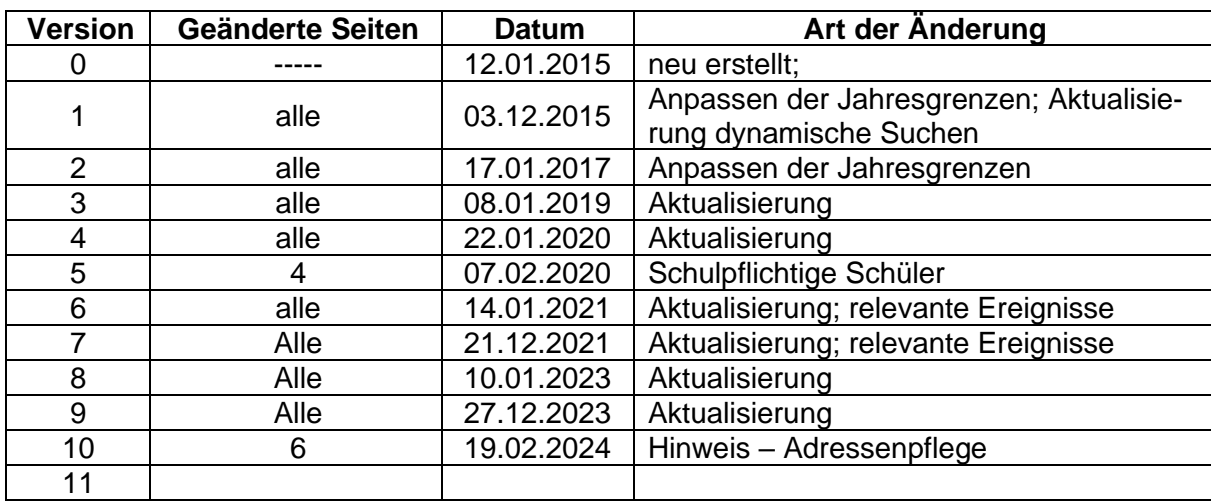

## Inhaltsverzeichnis

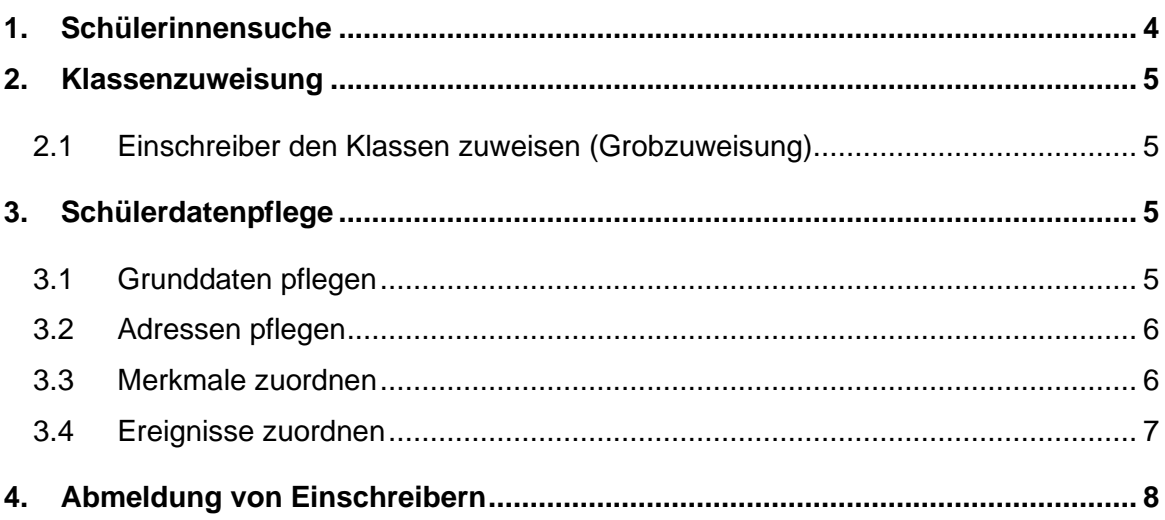

Im folgenden Skript "Einschreibung" werden die für den Pflichtschulbereich relevanten Aktivitäten für die Einschreibung erläutert.

Die ZMR-Daten werden für das nächste Schuljahr in die Datenbank importiert (Stand: Dezember 2023):

- − **Schulpflichtig ab SJ 2024/25**: geboren zwischen 02.09.2017 und 01.09.2018
- − **Dispenskinder für SJ 2024/25**: geboren zwischen 02.09.2018 und 01.03.2019

**Wechseln Sie in das Schuljahr 2024/25**

## <span id="page-3-0"></span>**1. Schülerinnensuche**

- − Schuljahresbeginn/ SchülerInnenaufnahme/ SchülerInnensuche
- − Kategorie: Schülersuche
- − Name der Abfrage:
	- 101 Suche 1
	- 102 Suche 2 (empfohlene Suche!)
	- **170 Schüler aus Vorjahr**
- − Familiennamen und Vornamen des gesuchten Einschreibers eintragen
- − Geburtsdatum eintragen
- − Häkchen bei "alle auswählen" setzen
- − Ausführen
- − Schülerinnen werden aufgelistet

#### **Hinweise:**

- − bei Namensgleichheit Kontrolle des Geburtsdatums!
- − Hat sich **nach Dezember 2023** der Familienname geändert, nach dem alten Namen suchen
- − Beim Eintragen der Namen auf Sonderzeichen achten (Šadek wird mit der Schreibweise Sadek nicht gefunden  $\rightarrow$  Suche über Geburtsdatum und/oder Vornamen)
- − Einschreiber aus dem Ausland, aus anderen Bundesländern und die nicht in Kärnten gemeldet sind (**Stand Dezember 2023**) können hier nicht gefunden werden → **NUR** in diesem Fall dürfen diese SchülerInnen manuell aufgenommen werden (siehe Skript "SchülerInnenaufnahme")
- Häkchen setzen bei richtigem Schüler (evtl. ist für das Setzen eines Häkchens ein Doppelklick notwendig) / "In erste Klasseneinteilung" anklicken
- − Wiederholen Sie diesen Vorgang für alle Einschreiber

## <span id="page-4-0"></span>**2. Klassenzuweisung**

#### <span id="page-4-1"></span>**2.1 Einschreiber den Klassen zuweisen (Grobzuweisung)**

- − Ins Schuljahr 2024/25 wechseln
- − Schuljahresbeginn/ SchülerInnenaufnahme/ Erste Klasseneinteilung/ Suchen
- − Alle Einschreiber werden aufgelistet

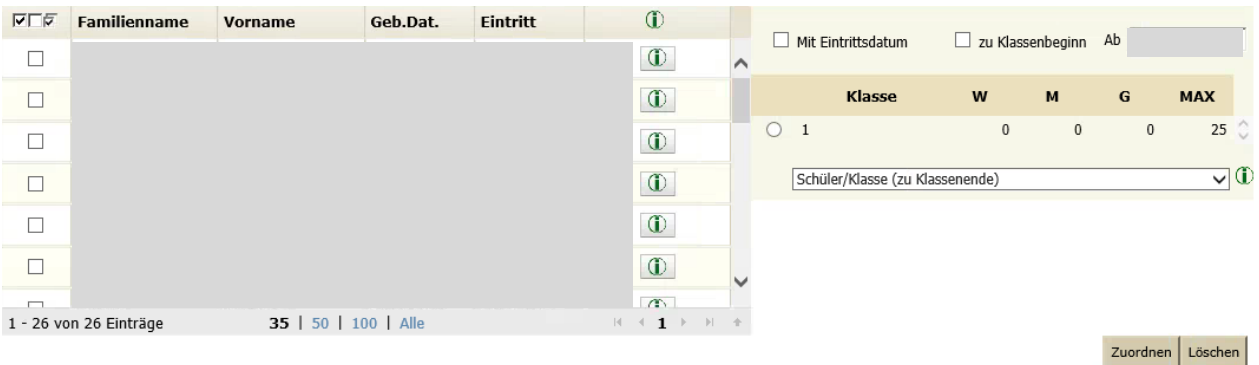

- − Häkchen bei SchülerInnen
- − Häkchen bei "zu Klassenbeginn"/ Klasse auswählen/ Zuordnen
- − Einschreiber sind nun den Klassen zugewiesen alle Aktionen können **nun im SJ 2024/25** durchgeführt werden (z.B. Grunddaten pflegen, Adresse pflegen, Ereignisse, Auswertungen drucken)

### <span id="page-4-2"></span>**3. Schülerdatenpflege**

#### <span id="page-4-3"></span>**3.1 Grunddaten pflegen**

Im Menüpunkt SchülerInnendaten pflegen werden Stamm- und Adressdaten der SchülerInnen erfasst.

Mit der Funktion Grunddaten pflegen können die Stammdaten der SchülerInnen bearbeitet werden. Felder mit "\*" und/ oder "+" sind Pflichtfelder, die für bestimmte Auswertungen benötigt werden, und unbedingt auszufüllen sind.

Folgender Weg im Funktionsbaum führt zu den Grunddaten der SchülerInnen:

Laufendes Schuljahr/ SchülerInnendatenpflege/ Grunddaten pflegen

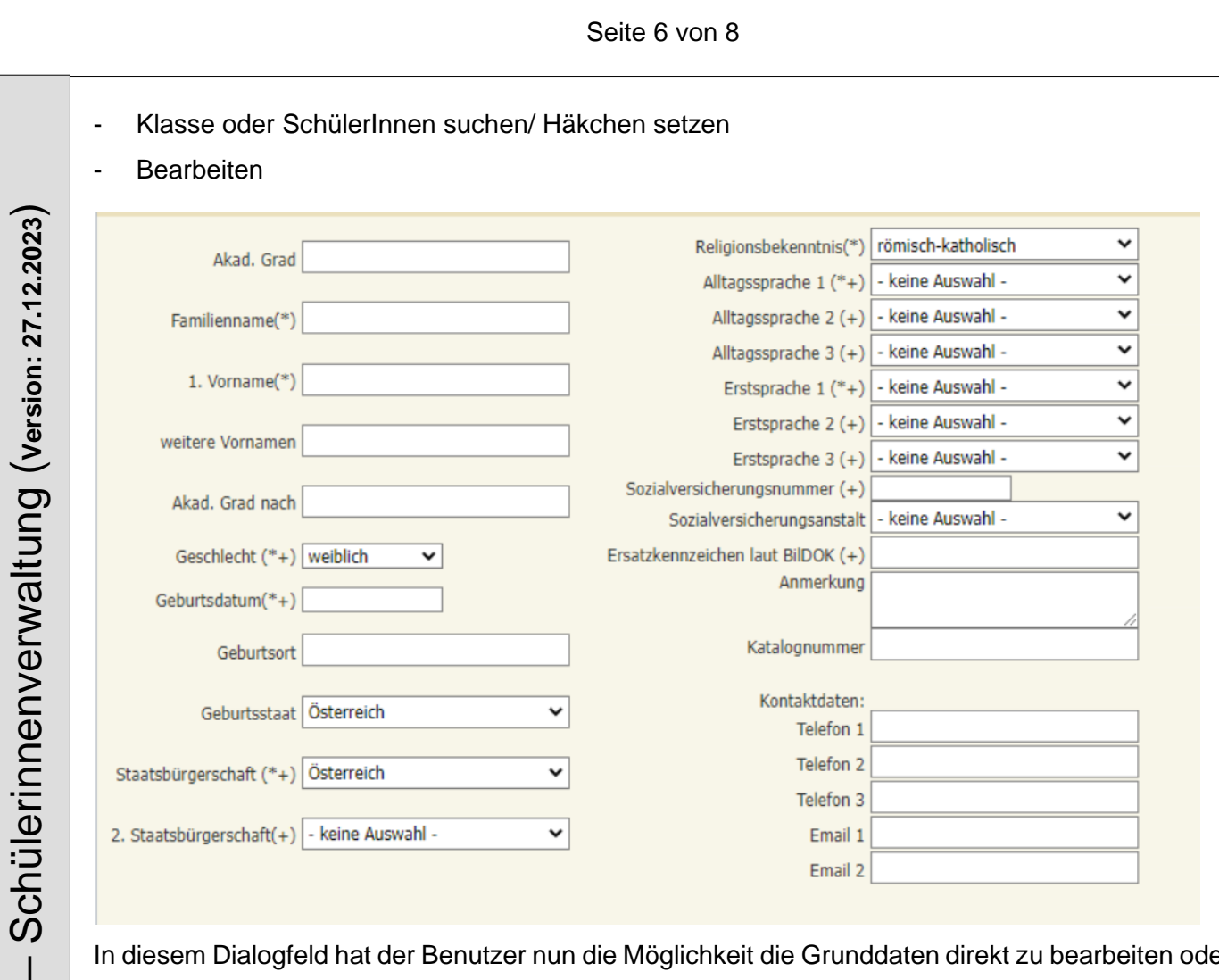

In diesem Dialogfeld hat der Benutzer nun die Möglichkeit die Grunddaten direkt zu bearbeiten oder mit einem Klick zu den angelegten Adressen zu wechseln. Um die Grunddaten bearbeiten zu können, muss erneut auf den Button geklickt werden. **Kontaktdaten NICHT für APS!**

**Hinweis**: Erst-/Zweit-/Drittsprache sowie Alltagssprache 1 – 3 dürfen **NICHT** ident sein!

#### <span id="page-5-0"></span>**3.2 Adressen pflegen**

Siehe Skriptum → Schüleradressen neu

#### <span id="page-5-1"></span>**3.3 Merkmale zuordnen**

Für die Einschreibung sowie den Stellenplan ist folgendes Merkmal relevant:

- **sprengelfremd** → VON Datum und Anmerkung (Begründung bzw. Schreiben des Schulerhalters) eintragen.
	- Eintragung zu Schulbeginn, wenn der Schüler mit erstem Schultag die Schule besucht.
	- Eintragung während des Schuljahres mit Eintrittsdatum lt. Schülerlaufbahn oder wenn sich die Wohnadresse ändert.
	- **Anmerkungsfeld:**

 $\overline{O}$  $\mathbf{I}$ **S o k r a t e s W E B** മ Ш  $\geq$  $\boldsymbol{\omega}$  $\bullet$  $\overline{\phantom{0}}$  $\boldsymbol{\sigma}$  $\frac{1}{2}$  $\overline{\mathbf{X}}$  $\mathbf{o}$  $\boldsymbol{\omega}$ 

#### Seite 7 von 8

Gemäß § 59 Abs. 3 K-SchG – Kärntner Schulgesetz ist die Aufnahme eines dem Schulsprengel nicht angehörigen Schulpflichtigen zu verweigern, wenn hierdurch eine Überfüllung der vorhandenen Klassen oder die Notwendigkeit einer Klassenteilung eintreten würden oder wenn in der Schule, deren Sprengel der Schüler angehört, eine Minderung der Organisationsform eintreten würde. Sollten die Genehmigungen zum sprengelfremden Schulbesuch vorliegen, so sind die Gemeinderatsbeschlüsse (Genehmigung sprengelfremder Schulbesuch – Heimatgemeinde und sprengelfremde Gemeinde) der Bildungsdirektion vorzulegen. Sprengelfremde Schüler sind mit dem Schüler-Merkmal "sprengelfremd" zu versehen und im **Anmerkungsfeld die Aktenzahlen der Gemeinderatsbeschlüsse** zu erfassen.

#### <span id="page-6-0"></span>**3.4 Ereignisse zuordnen**

Für die **Bildungsdokumentation** sind folgende Ereignisse relevant – Erhebung der Daten ist daher notwendig:

- Kindergartenjahre
- Bildungsverlauf vor Schulpflicht
	- o Im Bildungsverlauf vor Schulpflicht wird die Sprachförderung für **jedes besuchte Kindergartenjahr** eingetragen - ergänzt mit den Angaben zum Besuchsjahr, Anzahl der Monate und Anzahl der besuchten Stunden pro Woche.

#### **Stellenplan (SORG) relevant:**

- Außerordentlich
- SPF
- Anmeldung zum zweisprachigen Unterricht

## <span id="page-7-0"></span>**4. Abmeldung von Einschreibern**

- − Schuljahr 2024/25
- Laufendes Schuljahr/ Laufbahnpflege/ Schulwechsel im Schuljahr
- − Suchen

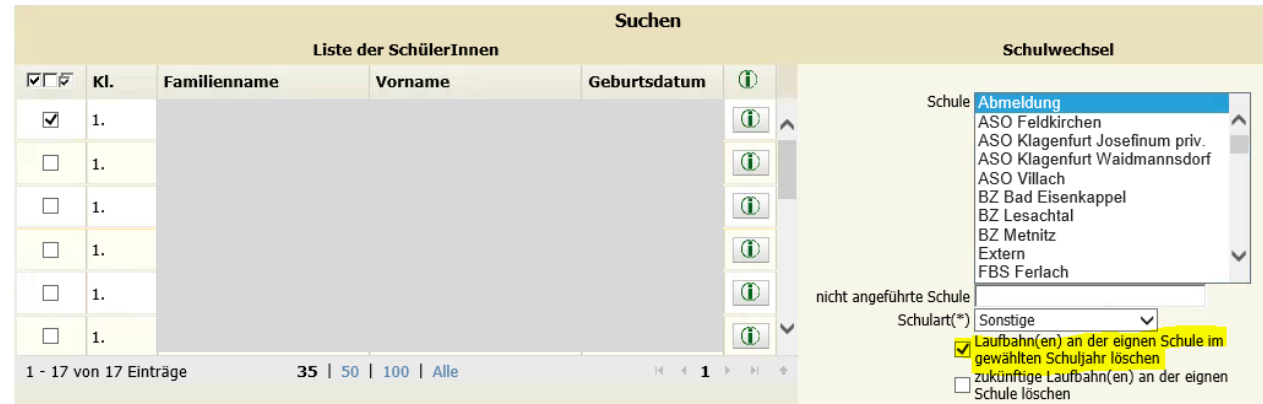

- − SchülerIn markieren/ Schule auswählen (wenn bekannt; ansonsten Abmeldung)
- − Häkchen bei "Laufbahn(en) an der eigenen Schule im gewählten Schuljahr löschen" setzen
- − Zuordnen